### LG-T565b User Guide

- English

Some of the contents in this manual may differ from your phone depending on the software of the phone or your service provider.

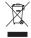

#### Disposal of your old appliance

- 1 When this crossed-out wheeled bin symbol is attached to a product it means the product is covered by the European Directive 2002/96/EC.
- 2 All electrical and electronic products should be disposed of separately from the municipal waste stream via designated collection facil ities appointed by the government or the local authorities.
- 3 The correct disposal of your old unit will help prevent potential negative consequences for the environment and human health.
- 4 For more detailed information about disposal of your old appliance, please contact your city office, waste disposal service or the shop where you purchased the product.
- 5 Complies with EEE regulations.

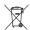

#### Disposal of waste batteries/accumulators

- 1 When this crossed-out wheeled bin symbol is attached to batteries/accumulators of Your product it means they are covered by the European Directive 2006/66/EC.
- 2 This symbol may be combined with chemical symbols for mercury(Hg), cadmium(Cd) or lead(Pb) if the battery Contains more than 0.0005% of mercury, 0.002% of cadmium or 0.004% of lead.
- 3 All batteries/accumulators should be disposed separately from the municipal waste stream via designated collection facilities appointed by the government or the local authorities.
- 4 The correct disposal of Your old batteries/accumulators will help to prevent potential negative consequences for the environment, animal and human health.
- 5 For more detailed information about disposal of Your old batteries/accumulators, please contact Your city office, waste disposal service or the shop where You purchased the product.

#### Part 15.21 statement

" Change or Modifications that are not expressly approved by the manufacturer could void the user's authority to operate the equipment. "

#### Part 15.105 statement

This equipment has been tested and found to comply with the limits for a class B digital device, pursuant to Part 15 of the FCC Rules.

These limits are designed to provide reasonable protection against harmful interference in a residential installation. This equipment generates uses and can radiate radio frequency energy and, if not installed and used in accordance with the instructions, may cause harmful interference to radio communications. However, there is no guarantee that interference will not occur in a particular installation. If this equipment does cause harmful interference or television reception, which can be determined by turning the equipment off and on, the user is encouraged to try to correct the interference by one or more of the following measures:

- Reorient or relocate the receiving antenna.
- Increase the separation between the equipment and receiver.
- Connect the equipment into an outlet on a circuit different from that to which the receiver is connected.
- Consult the dealer or an experienced radio/TV technician for help.

### **FCC Part 15 Class B Compliance**

This device and its accessories comply with part 15 of FCC rules and ICES-003 Class B digital apparatus requirements for Industry Canada. Operation is subject to the following two conditions:(1) This device and its accessories may not cause harmful interference, and (2) this device and its accessories must accept any interference received, including interference that may cause undesired operation.

### **Body-worn Operation**

This device was tested for typical body-worn operations with the back of the phone kept 1.5cm (0.59 inches) between the user's body and the back of the phone. To comply with FCC RF exposure requirements, a minimum separation distance of 1.5cm (0.59 inches) must be maintained between the user's body and the back of the phone. Third-party belt-clips, holsters, and similar accessories containing metallic components should not be used. Body-worn accessories that cannot maintain 1.5cm (0.59 inches) separation distance between the user's body and the back of the phone, and have not been tested for typical body-worn operations may not comply with FCC RF exposure limits and should be avoided.

### Conformité aux normes FCC Part 15 Class B

Cet appareil et ses accessoires sont conformes aux normes FCC Part 15 Class B de la Federal Communications Commission et aux exigences pour appareils numériques ICES-003 Class B d'Industrie Canada.Son fonctionnement est sujet aux deux conditions suivantes :(1) Cet appareil et ses accessoires ne doivent pas provoquer de brouillage préjudiciable, et (2) cet appareil et ses accessoires doivent accepter toutes les interférences reçues, y compris celles pouvant causer un fonctionnement indésirable.

### Utilisation comme appareil portatif

Ce téléphone a été testé en vue d'une utilisation type comme appareil portatif, avec une distance de 1.5cm (0,59 pouces) entre l'arrière de l'appareil et le corps de l'utilisateur. Pour satisfaire aux exigences de la FCC en matière d'exposition aux radiofréquences, une distance d'au moins 1.5cm (0,59 pouces) doit être maintenue entre le corps de l'utilisateur et l'arrière du téléphone. Les pinces de ceinture, les étuis et autres accessoires semblables d'autres marques et contenant des composantes métalliques ne doivent pas être utilisés.Les accessoires portatifs empêchant le maintien d'une distance de 1.5cm (0,59 pouces) entre le corps de l'utilisateur et l'arrière du téléphone et qui n'ont pas été testés en vue d'une utilisation type comme accessoires portatifs peuvent ne pas satisfaire aux limites d'exposition aux radiofréquences stipulées par la FCC et, par conséquent, ne doivent pas être utilisés.

#### Using your touch screen

#### Touch screen tips

- To select an item, touch the centre of the icon.
- Do not press too hard. The touchscreen is sensitive enough to pick up a light, firm touch.
- Use the tip of your finger to touch the option you require.
   Be careful not to touch any other keys.
- Whenever your LG-T565b is not in use, it will return to the lock screen.

#### Control the touch screen

The controls on the LG-T565b touch screen change dynamically depending on the task you are carrying out.

#### **Opening Applications**

To open any application, simply touch its icon.

#### Scrolling

Drag from side to side to scroll. On some screens, such as the Logs list, you can also scroll up or down.

#### Calls

#### Making a Call

- 1 Touch to open the keypad.
- 2 Key in the number using the keypad.
- 3 Touch \( \mathbb{L} \) to initiate the call.

**TIP!** To enter + for making an international call, press and hold  $\boxed{0^+}$ .

Press the power key to lock the touchscreen to prevent calls being made by mistake.

### Making a call from your contacts

- 1 From the home screen touch to open the **Contacts**.
- 2 Tap the Name field box on the top of the screen and enter the first few letters of the contact you would like to call using the keypad.

- 3 From the filtered list, touch the Call icon next to the contact you want to call. The call will use the default number if there is more than one for that contact.
- 4 Or, you can touch the contact name and select the number to use if there is more than one for that contact to use. You can also touch to initiate the call to the default number.

### Answering and rejecting a call

When your phone rings, press key to answer the call.

To mute the ringing, touch on Silent tab in alerting screen. This is useful if you forgot to change your profile to Silent for a meeting. Touch on Reject tab to reject an incoming call in alerting screen.

# Changing the common call setting

- Touch Call settings in the Settings menu.
- 2 Scroll and touch Common settings.
- Call rejection list You can touch the Call rejection list to choose Logs, Contacts, Enter manually, All unknown callers and All unknown numbers
- Send my number Choose whether to display your number on an outgoing call.
- Auto-redial Slide the switch left for ON or right for OFF.
- Answer mode

Press send key: Allows you to only answer an incoming call by pressing the key.

Press any key: Allows you to answer an incoming call by pressing any key, except the key.

- Minute minder Slide the switch left to ON to hear a tone every minute during a call.
- BT answer mode Select Handsfree to be able to answer a call using a Bluetooth headset, or select Handset to press a handset key to answer a call.
- Save new number Select ON or OFF to save a new number.

#### Contacts

#### Searching for a contact

- Touch Contacts.
- 2 You see a list of contacts. Typing in the first letter of a contact's name in the Name field will jump the menu to that alphabetical area of the list.

#### Adding a new contact

- Touch Contacts and touch Add.
- 2 Choose whether to save the contact to your **Internal memory** or **SIM**.
- 3 Enter your first and last name.
- 4 You can enter up to five different numbers per contact.
- 5 Add an email addresses. You can enter up to two different email addresses per contact.
- 6 Assign the contact to one or more groups.
- 7 Touch Save to save the contact.

### Changing your contact settings

You can adapt your contact settings so that your **Contacts** suits your own preferences.

Touch **Options key** and touch **Settings**.

- Display name Choose whether to display the first or last name of a contact first.
- Contacts view Choose whether to display Name or Name & number.
- Copy Copy your contacts from your SIM to Internal memory, or vice versa.
- Move This works in the same way as Copy, but the contact is stored at the new location only. Therefore, once a contact is moved from the SIM to the Internal memory it will be deleted from the SIM memory.

- Send all contacts via Bluetooth - Sends all contacts to other handset via Bluetooth.
- Back up contacts/ Restore contacts - Save or restore the contacts data to the other storage.
- Delete all contacts Delete all your contacts. Touch Yes if you are sure you want to delete all your contacts.

#### Messaging

Your LG-T565b combines SMS and MMS into one intuitive and easy-to-use menu.

#### Sending a message

- Touch Messages in menu and touch Write message to begin composing a new message.
- 2 Touch Insert to add an image, video, sound, template and so on.

- 3 Touch **To** at the top of the screen to enter the recipients. Then enter the number or touch to select a contact. You can even add multiple contacts.
- 4 Touch Send when ready.

MARNING: If an image, video or sound is added to an SMS it will be automatically converted to an MMS and you will be charged accordingly.

#### **Entering Text**

You can choose your input method by tapping and Input method.

Touch to turn on T9 mode. This icon is only shown when you choose **Keypad** as the input method.

Touch to change between numbers, symbols and text input.

Use **Shift** key to change between capital or lowercase input.

#### Setting up your email

Touch **E-mail** in **Application** screen.

If the email account is not set up, start the email set up wizard and finish it.

You can check and edit settings also you can check the additional settings that were filled in automatically when you created the account.

### Changing your text message settings

Touch **Messages** and touch **Settings**. Select **Text message**.

**Text message centre** - Enter the details of your message centre.

**Delivery report** - Slide the switch left to receive confirmation that your messages have been delivered.

Validity period - Choose how long your messages are stored at the message centre.

Message types - Convert your text into Text, Voice, Fax, X.400 or E-mail.

**Character encoding** - Choose how your characters are encoded. This impacts the size of your messages and therefore data charges.

Send long message as -Choose to send long messages as **Multiple SMS** or as an **MMS**.

# Changing your multimedia message settings

Touch **Messages** and, touch **Settings** and **Multimedia message**.

Retrieval mode - Choose between Home network or Roaming network. If you then choose Manual you will receive only notifications of MMS and you can then decide whether to download them in full.

**Delivery report** - Choose to request and/or allow a delivery report.

Read receipt - Choose to request and/or allow a reply.

**Priority** - Choose the priority level of your MMS.

**Validity period** - Choose how long your message is stored at the message centre.

**Slide duration** - Choose how long your slides appear on the screen.

**Unsupported attachment** - Choose whether the unsupported attachment is restricted or not.

**Delivery time** - Choose how long to wait before a message is delivered.

**MMS centre** - Choose one from the list or add a new message centre.

# Social network services (SNS)

Your LG-T565b has SNS that lets you enjoy and manage your social network

NOTE: SNS feature is a data intensive application. An additional costs may be incurred when connecting and using online services. Check your data charges with your network provider.

#### Camera

#### Taking a quick photo

- 1 Touch Camera menu.
- 2 When the camera has focused on your subject, touch the on the rightcenter of the screen to take a photo.

TIP: To switch to the camera mode or video mode, slide up/down the camera or video icon on the centre-right of the viewfinder.

#### After taking a photo

Your captured photo will appear on the screen.

The following options are available.

Touch .

**Upload -** Touch to upload the photo.

**Send via** - Touch to send the photo as a **Message**, **E-mail** or via **Bluetooth**.

**Set as** - Touch to set as Homescreen wallpaper, Lockscreen wallpaper, Contacts image.

Edit - Touch to edit the photo.

- Touch to delete the image.
- Touch to take another photo immediately.
- Touch to view a gallery of your saved photos.

#### Using the advanced settings

to open all advanced settings options.

After selecting the option, touch

From the viewfinder, touch •

After selecting the option, touch the **OK** button. **Size** - Change the size of the

photo to save memory.

White balance - Choose
between Auto, Incandescent,
Sunny, Fluorescent, and

Cloudy.

Colour effect - Choose a color tone for your new photo.

Continuous shot - Position the subject in the viewfinder, then press the capture button as if taking a normal photo. The camera will take shots in quick succession.

Self-timer - The self-timer allows you to set a delay after the shutter is pressed. Select Off, 3 seconds, 5 seconds, or

10 seconds. This is ideal if you want to be included in a photo. Night mode - Useful to user in dark places.

**Select storage** - Choose whether to save your photos to the Handset memory or to the External memory.

Show captured image -Choose On to check the picture you took right away.

**Shutter sound** - Select shutter sound on/off.

**Reset settings** - Restore all camera default settings.

#### Video camera

#### Making a quick video

To switch to the camera mode or video mode, slide up/down the camera or video icon on the right centre of the viewfinder.

- Holding the phone horizontally, point the lens towards the subject of the video.
- 2 Press the red dot .
- 3 Rec will appear at the bottom of the viewfinder with a timer at the bottom showing the length of the video.
- 4 To pause the video, touch and resume by selecting
- 5 Touch on screen to stop video recording.

#### After making a video

A still image representing your captured video will appear on the screen. The name of the video runs along the bottom of the screen together with icons down the left and right sides.

Touch to play the video.

The following options are available.

Touch .

**Send via** - Touch to send the video as a **Message**, **E-mail** or via **Bluetooth** 

- Touch to delete the video you have just made and confirm by touching **Yes**. The viewfinder will reappear.
- Touch to shoot another video immediately. Your current video will be saved.
- Touch to view a gallery of saved videos and images.

### Using the advanced settings

From the viewfinder, touch to open all advanced settings options. You can change the video camera setting after selecting the option, touch the **OK** button.

**Colour Effect** - Choose a color tone to use for your new view.

White balance - The white balance ensures any the white areas in your video are realistic. To enable your camera to adjust the white balance correctly, you may need to determine the light conditions. Choose between

Auto, Incandescent, Sunny, Fluorescent, and Cloudy.

**Duration** - Set a duration limit for your video. Choose between Normal and MMS to limit the maximum size to send as an MMS message.

Select storage - Choose whether to save your videos to the Handset memory or to the External memory.

**Reset settings** - Reset all the video camera settings.

#### Music

To access the music player, touch **Music**. From here, you can access a number of folders:

**Recently played** - Plays the songs you have played recently.

All tracks - Contains the songs you have on your phone except the pre-loaded default music.

**Artists** - Browse through your music collection by artist.

**Albums** - Browse through your music collection by album.

**Genres** - Browse through your music collection by genre.

**Playlists** - Contains all the playlists you have created.

Shuffle tracks - Play your tracks in a random order.

# Transferring music onto your phone

The easiest way to transfer music onto your phone is via Bluetooth or the data cable. To transfer music using Bluetooth:

- Make sure both devices have Bluetooth switched on and are paired with each other.
- 2 Select the music file on the other device and select send via Bluetooth.
- 3 When the file is sent, you will have to accept it on your phone by touching Yes.
- 4 The file should appear in Music > All tracks.

#### Managing files

You can store multimedia files in your phone's memory so you have easy access to all your pictures, sounds, videos and games. You can also save your files to a memory card. Using a memory card allows you to free up space in your phone's memory.

By touching **My stuff**, you can open a list of the folders that store all your multimedia files.

#### Games and Applications

You can download new games and applications to your phone to keep you enjoy.

#### Application

### Adding an event to your calendar

- Touch Calendar.
- 2 Select the date you would like to add an event to.
- 3 Touch Add.

#### Setting your alarm

- Touch Alarms.
- 2 Touch Add, then you can set and save your alarm in this menu.

#### Voice recorder

Use your voice recorder to record voice memos or other audio files.

#### Using your calculator

- 1 Touch Calculator.
- 2 Touch the number keys to enter numbers.

#### Converting a unit

- 1 Touch Unit converter.
- 2 Choose whether you want to convert Currency, Area, Length, Weight, Temperature, Volume or Velocity.
- 3 Then select the unit and enter the value you would like to convert from.

#### The web

Browser gives you a fast, fullcolour world of games, music, news, sport, entertainment and loads more, straight to your mobile phone. Wherever you are and whatever you're into.

#### Accessing the web

- 1 Touch the Browser.
- 2 To go straight to the browser home page, select **Home**. Alternately, select **Enter** address and type in the URL, followed by **Connect**.

**NOTE:** You will incur extra cost by connecting to these services and downloading content. Check data charges with your network provider.

#### Access to Google Service

Access to Google Service Touch **Google.** Search to launch google each application.

#### **Settings**

## Personalising your profiles

You can personalise each profile setting.

- 1 Touch Profiles.
- Choose the profile you want to edit.

3 You can then change all the sounds and alert options available in the list, including your Voice call ringtone and Volume, Message tone settings and more.

## Changing your phone settings

Use the freedom of adapting the LG-T565b to your own preferences.

From the home screen, select and touch **Settings** then scroll to **Device settings**.

# Changing your connectivity settings

Your connectivity settings have already been set up by your network operator, so you can enjoy your new phone immediately. To change any settings, use this menu: Touch **Connectivity**.

#### Sending and receiving your files using Bluetooth

#### To send a file:

- Open the file you want to send, typically this will be a photo, video or music file.
- 2 Choose Send via. Choose Bluetooth.
- 3 If you have already paired the Bluetooth device, your LG-T565b will not automatically search for other Bluetooth devices. If not, your LG-T565b will search for other Bluetooth enabled devices within range.
- **4** Choose the device you want to send the file to.
- 5 Your file will be sent.

#### To receive a file:

- 1 To receive files, your Bluetooth must be both ON and Visible. See Changing your Bluetooth settings below for more information.
- 2 A message will prompt you to accept the file from the sender. Touch Yes to receive the file
- 3 You will see where the file has been saved. For image files, you can choose to View the file. Files will usually be saved to the appropriate folder in My stuff.

#### TIP!

- 1 When you use a Bluetooth headset, A2DP and AVRCP profiles are not supported while you play video. It means you will not listen video sound if you use Bluetooth headset
- 2 Bluetooth file transferring function will be blocked under some applications running. (Voice call, Camera/Camcorder, MusicPlayer, UMS/ PCSync)

# Changing your Bluetooth settings:

Touch **Bluetooth** then select **Options and** choose **Settings**.

#### Pairing with another Bluetooth device

By pairing your LG-T565b and another device, you can set up a passcode protected connection.

- Check that your Bluetooth is ON and Visible. You can change your visibility in the Settings menu.
- 2 Touch Search.
- 3 Your LG-T565b will search for devices. When the search is completed, Refresh will appear on screen.
- 4 Choose the device you want to pair with and enter the passcode, then touch **OK**.
- 5 Your phone will then connect to the other device, on which you will need to enter the same passcode.
- 6 Your passcode protected Bluetooth connection is now ready.

#### Wi-Fi

Wireless Manager allows you to manage Internet connections per Wi-Fi (Wireless LAN) on your device. It allows the phone to connect to local wireless networks, or access the Internet wirelessly. Wi-Fi is faster and has a greater range than Bluetooth wireless technology and can be used for fast emailing and Internet browsing.

NOTE: The LG-T565b supports WEP, WPA-PSK/2 encryption, and not EAP, WPS encryption. If your Wi-Fi service provider or network administrator sets encryption for network security, fill in the key in the pop-up window. If encryption is not set, this pop-up window will not be shown. You can obtain the key from your Wi-Fi service provider or network administrator.

#### Open Source

To obtain the corresponding source code under GPL, LGPL, MPL and other open source licences, please visit http://opensource.lge.com/ All referred licence terms, disclaimers and notices are available for download with the source code.

#### How to install On-Screen Phone on your PC

Visit LG Home (http://www. lg.com) and go to Support > Mobile Phone Support > Download LG Mobile Support Tool to PC.